# Instinct - How to Restrict Field to specific users

Use this how-to guide to allows specify fields to be restriected to specific users.

This guide allows you to specify what fields show data to users who have restrcted access applied.

For example:

If a user has restricted access on an application type via Users or in the case of Activate Directory Security, Profiles then the user will only see the data displayed for the fields listed in the Application Field Type Display window, all other fields will display <<Restricted Access>>. If no fields selected restricted access users will be able to see Application Number and Application Type.

This features only applies to Instinct v5.1 and above

### Setup User Access

**Users** 

#### **Instinct Security**

- 1. go to security > User
- 2. Select the specific User
- 3. Tick Restricted for the specific Application Type

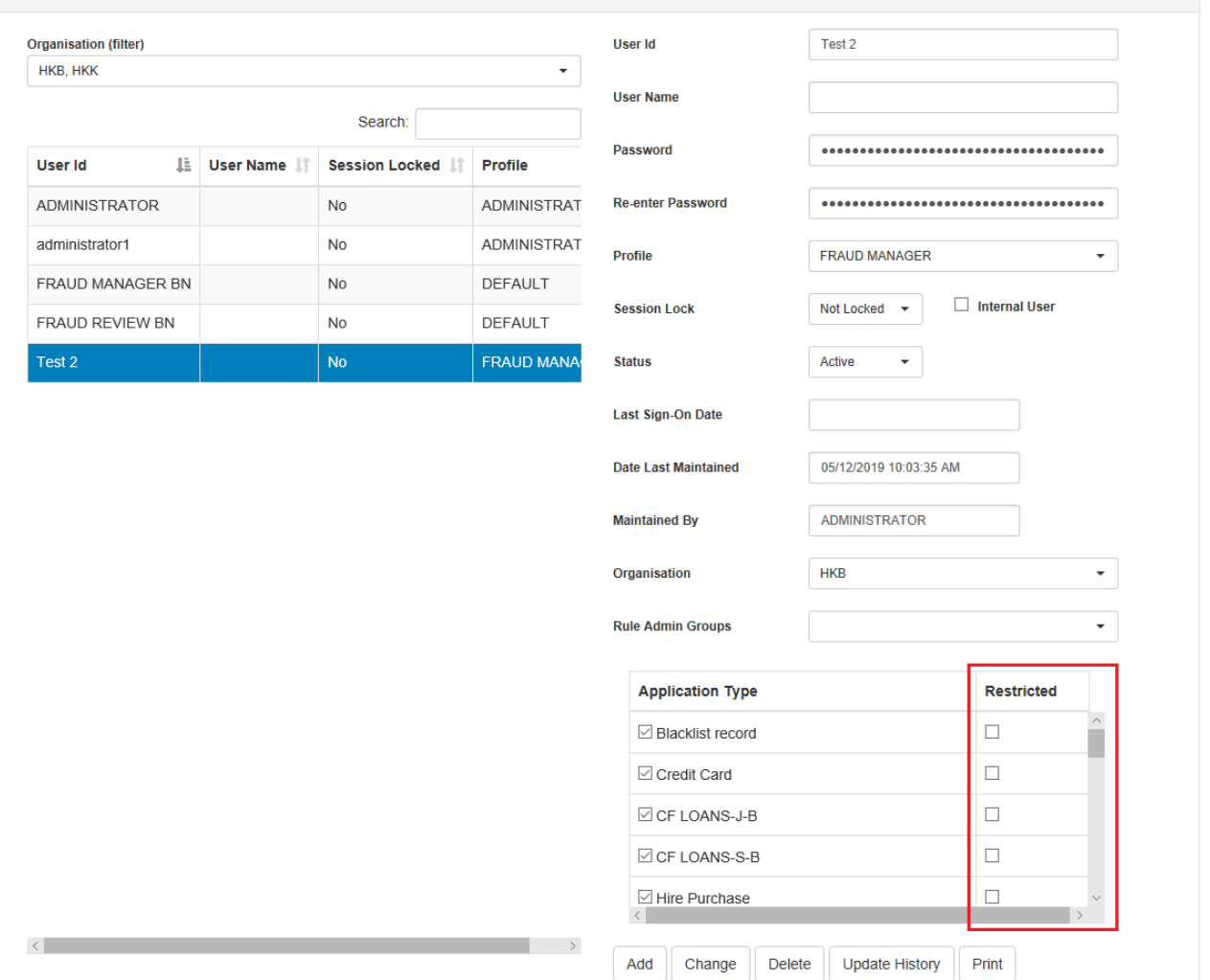

4. Click Change

### **Active Directory**

- 1. go to Security > Profiles
- 2. select specific Profile
- 3. Under Application Type tick Restricted for the specific Application Type

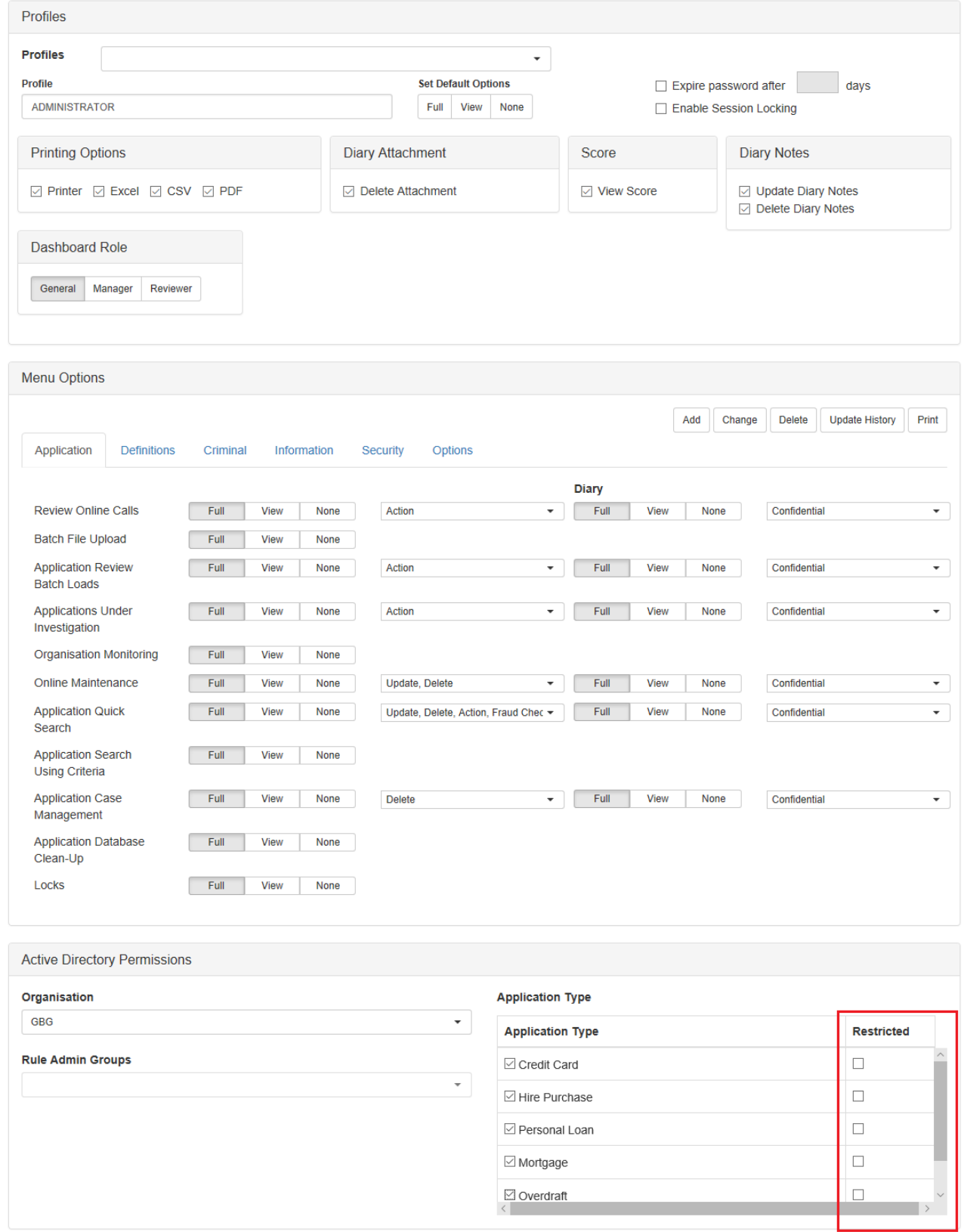

## Setup Restricted Fields

1. go to Options > Field Application Type field Display

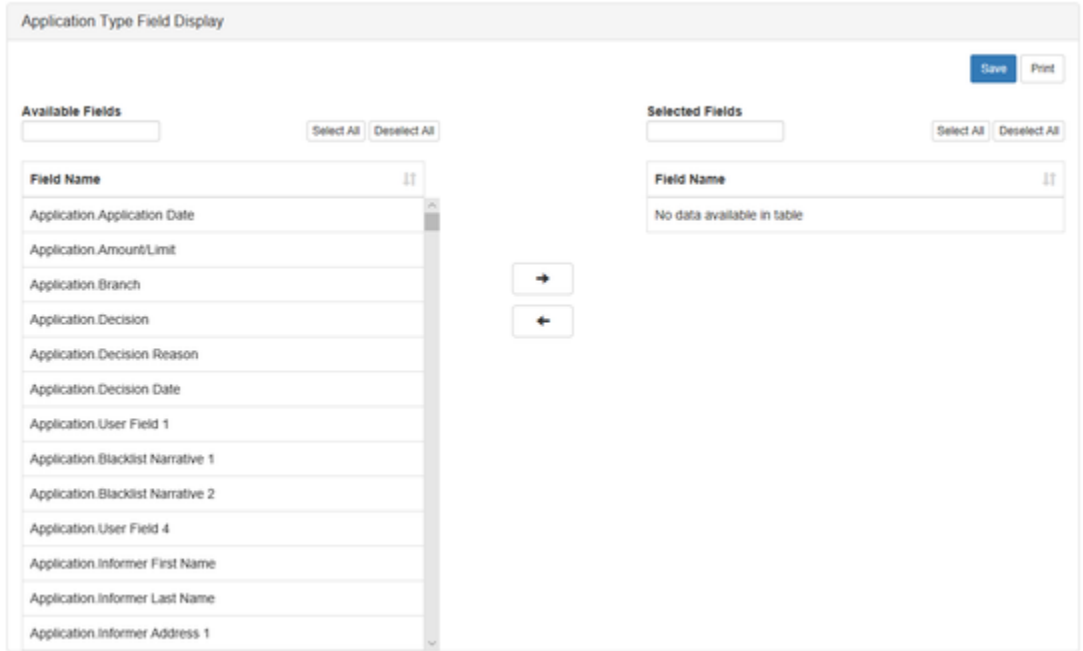

- 2. Highlight the non restricted field from the available field and move it to across to the selected field (The field that remain in the left panel are the restricted fields).
- 3. Click Save

## Example of Amount Limit as restricted Fields

1. User with Application type restricted

### **Application Type**

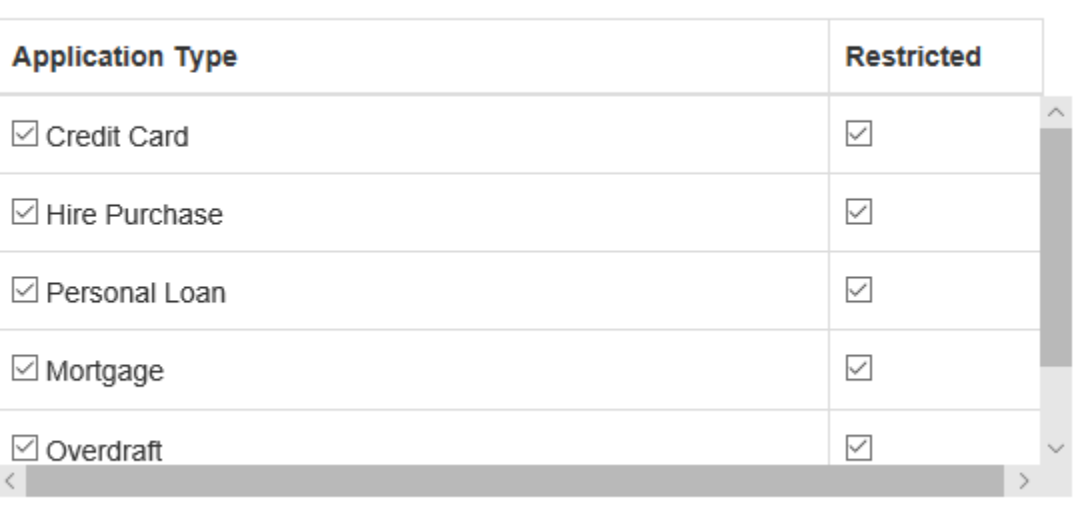

2. Amount limit set as the restricted Fields

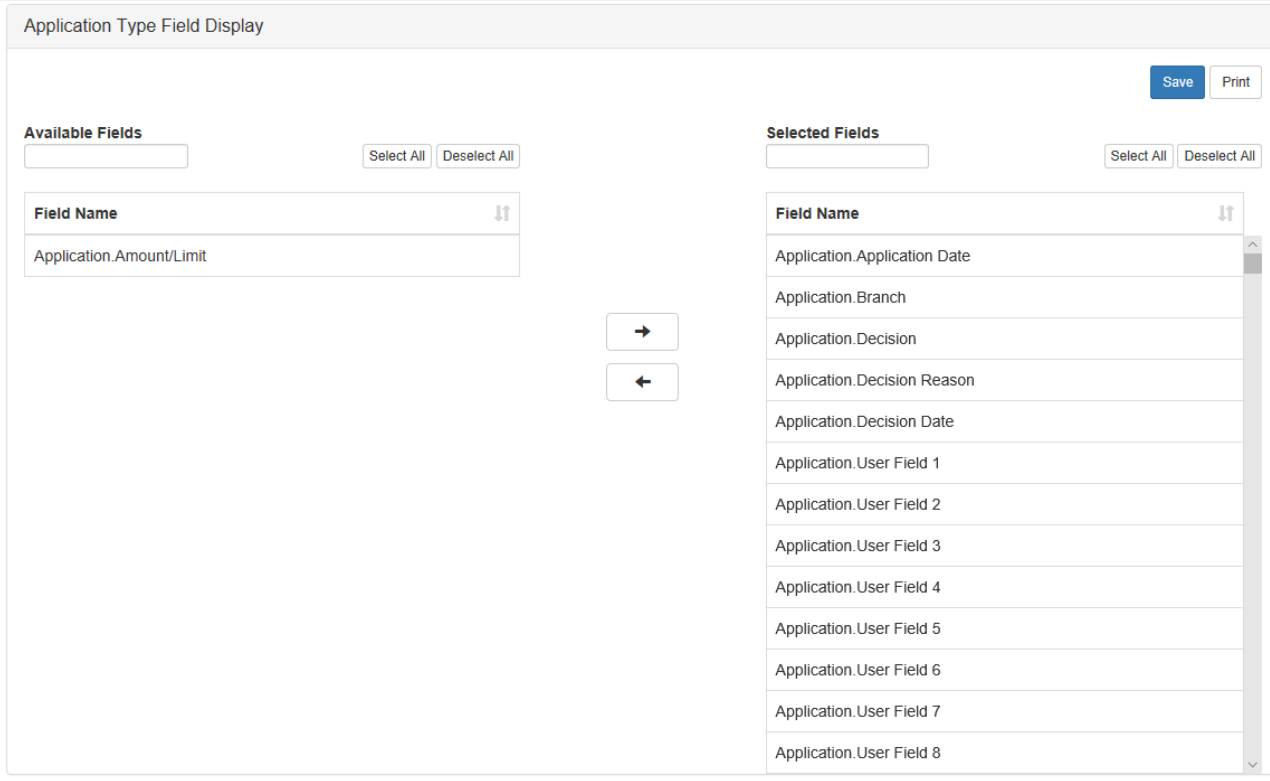

3. User Reviewing the Application where Amount Limit is not displayed.

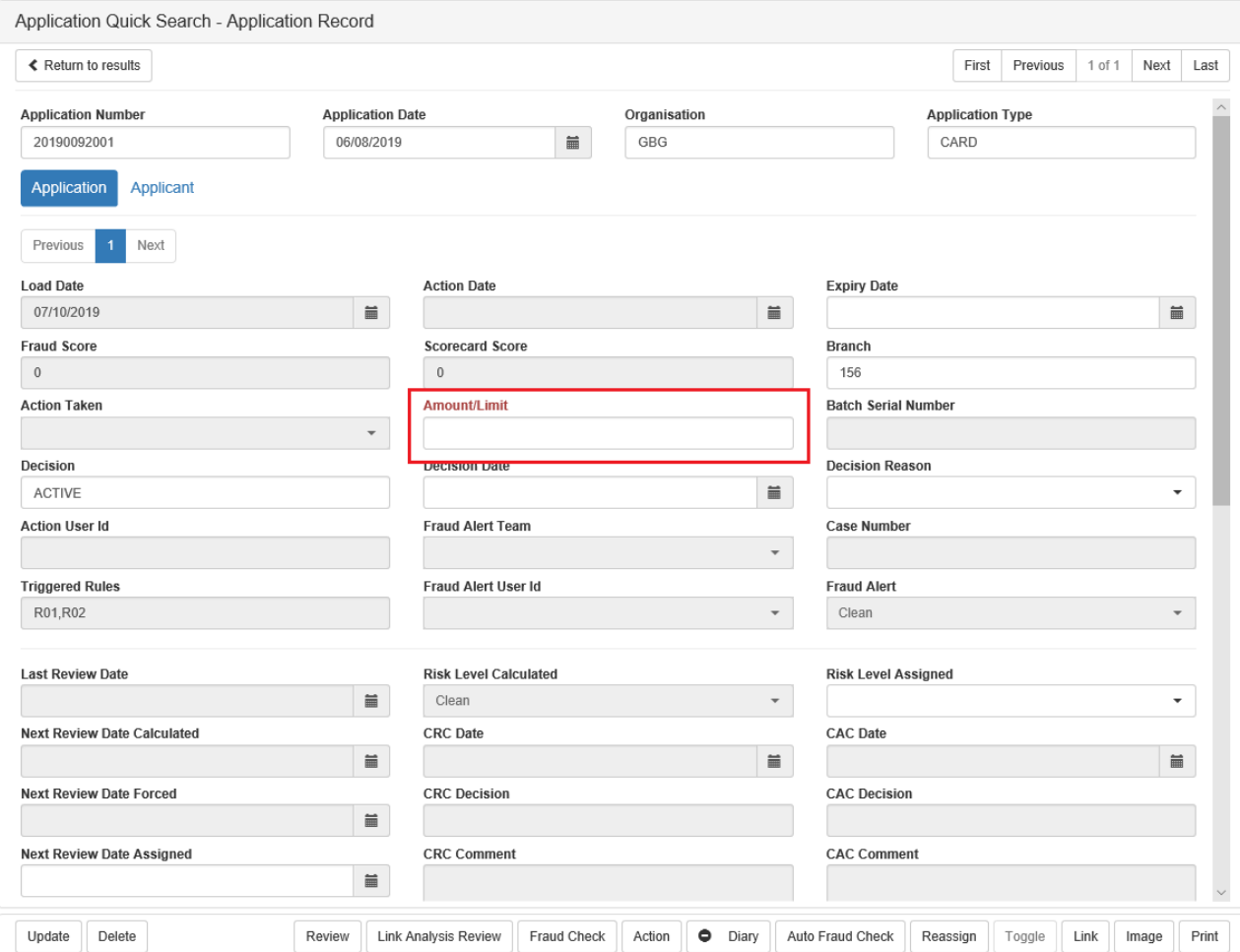

### Related articles

- [How to Restrict Field to specific users](https://gbgplc.atlassian.net/wiki/spaces/IK/pages/100761601/How+to+Restrict+Field+to+specific+users)
- [Instinct House Keeping Jobs](https://gbgplc.atlassian.net/wiki/spaces/IK/pages/6357058/Instinct+House+Keeping+Jobs)